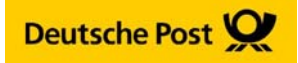

# **Frankieren in Microsoft® Word mit dem E‐Porto Add‐in der Deutschen Post**

- 1. E‐Porto Word Add‐in für Microsoft Office 2003, 2007 oder 2010 **kostenfrei herunterladen** unter www.internetmarke.de/add‐in/download und mit wenigen Klicks **installieren**
- 2. Neukunden ohne Portokasse für *STAMPIT* oder *INTERNETMARKE* müssen sich vorab **kostenfrei registrieren** unter www.internetmarke.de/registrierung
- 3. (Serien‐)Briefe, Mailings, Umschläge oder Etiketten **in Microsoft® Word frankieren**

### **EINZELDRUCK mit dem E‐Porto Add‐in – Schritt für Schritt‐Anleitung**

1. Nach der Installation finden Sie oben in der Menüleiste die neue Registerkarte **E‐Porto**.

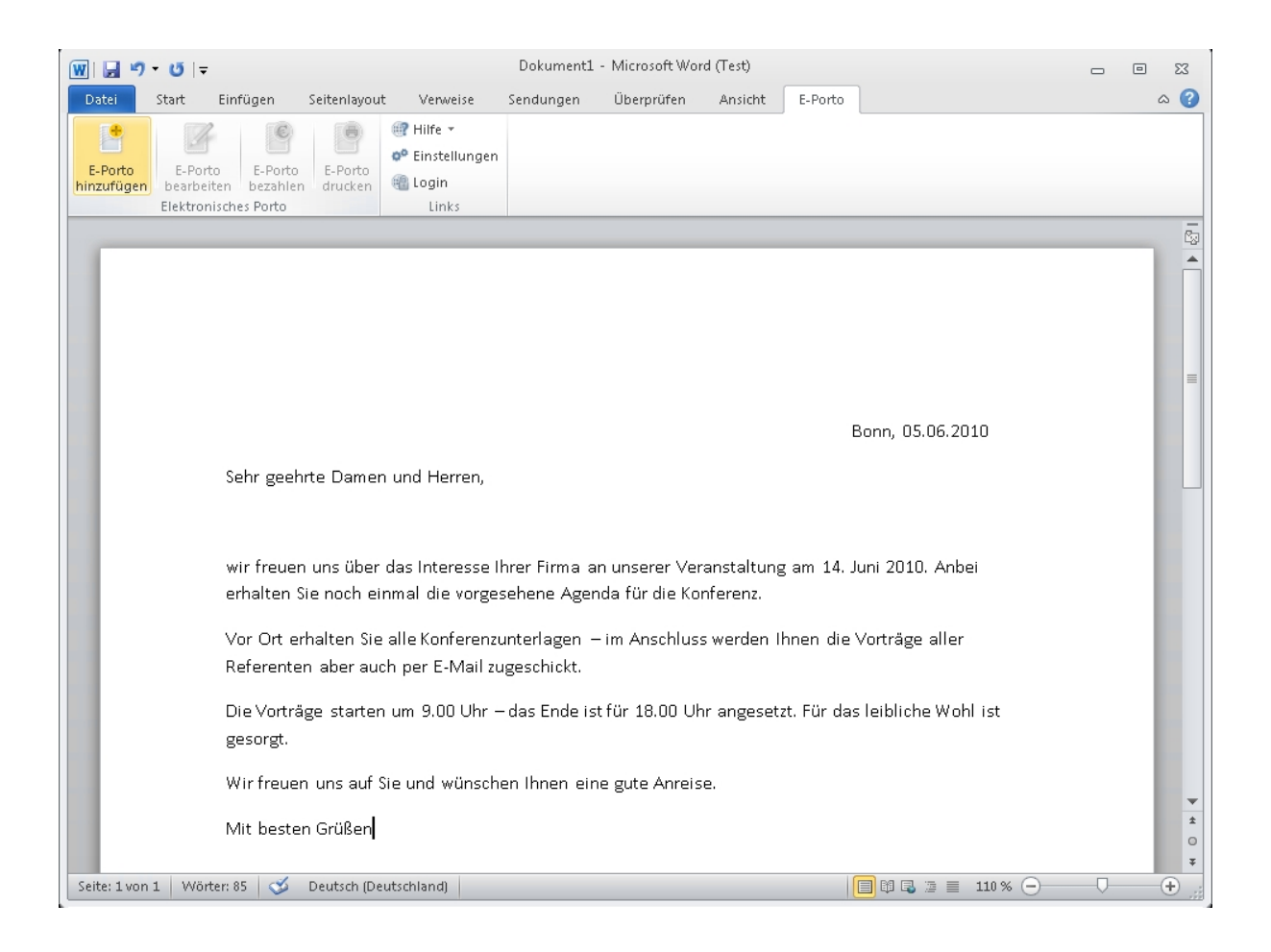

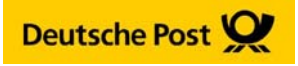

2. Klicken Sie auf **E‐Porto hinzufügen**, geben Sie die Empfänger‐ und Absenderadresse ein und wählen Sie das gewünschte Porto. Bestätigen Sie Ihre Auswahl mit "OK".

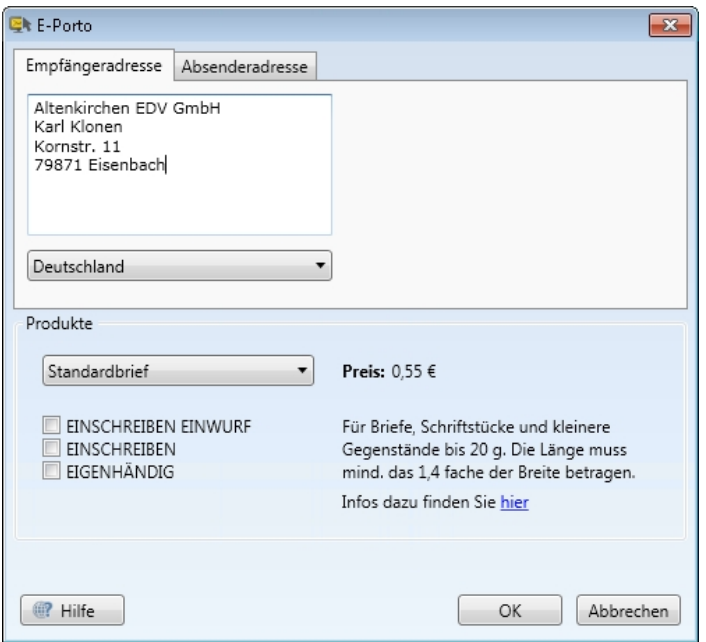

Das *E‐Porto* ist eine Frankierung mit einer *INTERNETMARKE.* Es wird als **Muster** an der Stelle für das Fenster bei Fensterbriefumschlägen in das Word‐Dokument eingefügt.

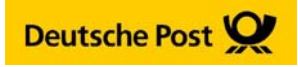

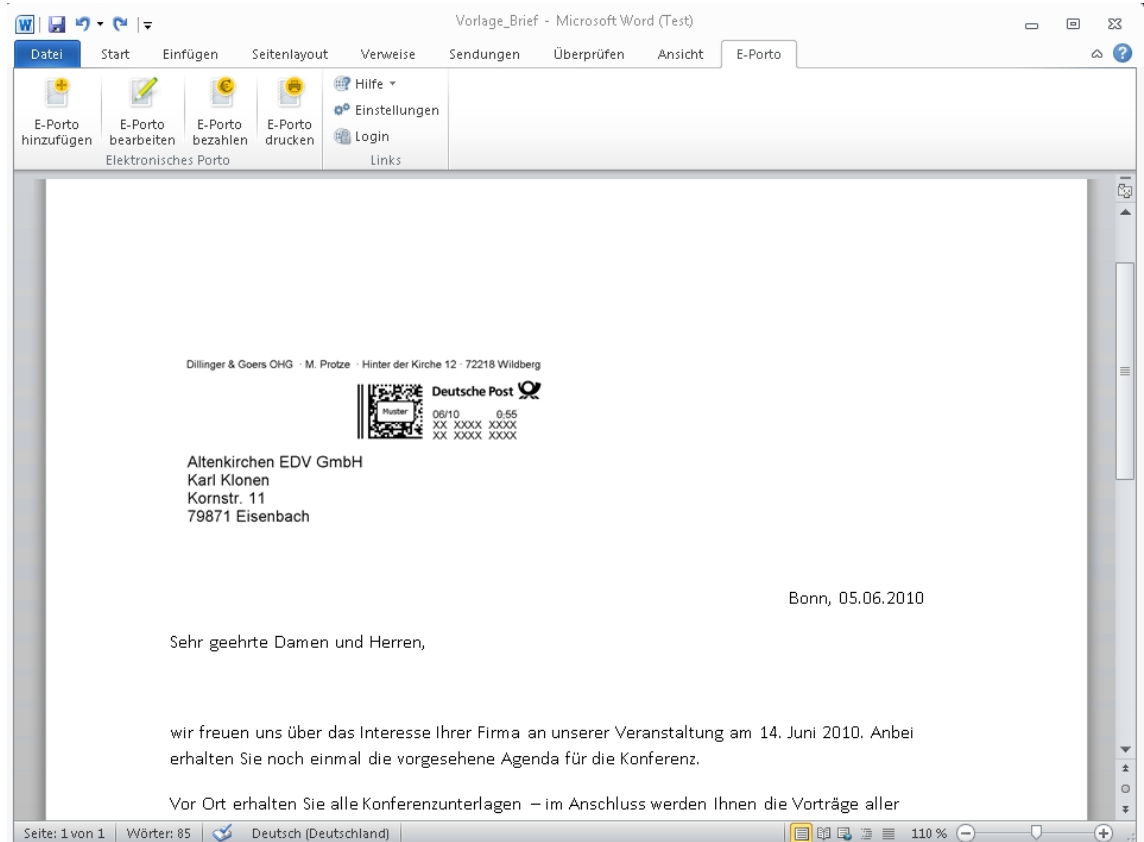

## Jetzt können Sie vor der Bezahlung einen Testdruck über **E‐Porto drucken** durchführen.

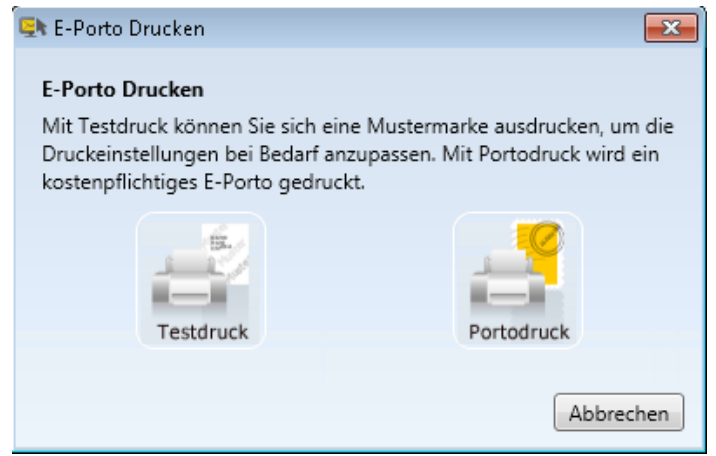

3. **E‐Porto bezahlen** > Login mit Ihrer E‐Mail‐Adresse und Kennwort für Ihre Portokasse.

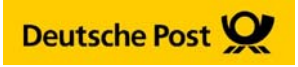

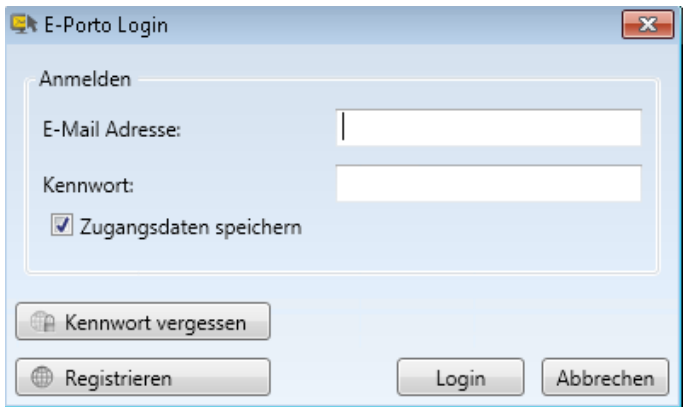

Ist ausreichend Guthaben in Ihrer Portokasse, bestätigen Sie einfach, dass der Portobetrag vom Guthaben in Ihrer Portokasse abgezogen wird. Sollte Ihr Guthaben nicht ausreichen, werden Sie aufgefordert, neues Guthaben in Ihre Portokasse zu laden (im Online‐Service *INTERNETMARKE*).

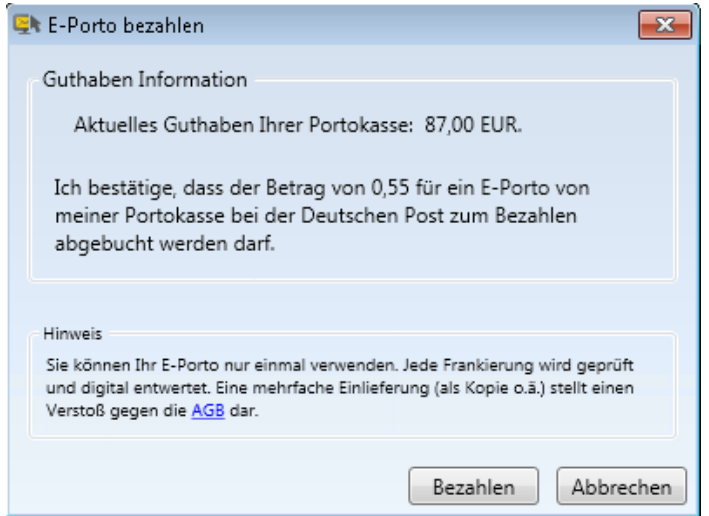

Nach der Bezahlung wird ein *gültiges E‐Porto* erstellt und in Ihr Word‐Dokument eingefügt. Sie können auch jetzt noch per Doppelklick auf das *E‐Porto* die Adressen ändern oder korrigieren.

4. **E‐Porto drucken** ‐ startet nun sofort den Ausdruck Ihres Dokuments mit Ihrem gültigen E‐Porto. **Sie wollen bei der Empfängeradresse die Schriftart und ‐größe anpassen oder verändern?** Geben Sie im 2. Schritt zuerst eine Empfängeradresse in Ihr Dokument ein. Stellen Sie die gewünschte Schriftart und ‐größe ein. Markieren Sie nun die Adresse und klicken Sie auf **E‐Porto hinzufügen**. Wählen Sie noch das gewünschte Porto, dann weiter mit Schritt 3.

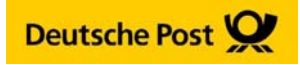

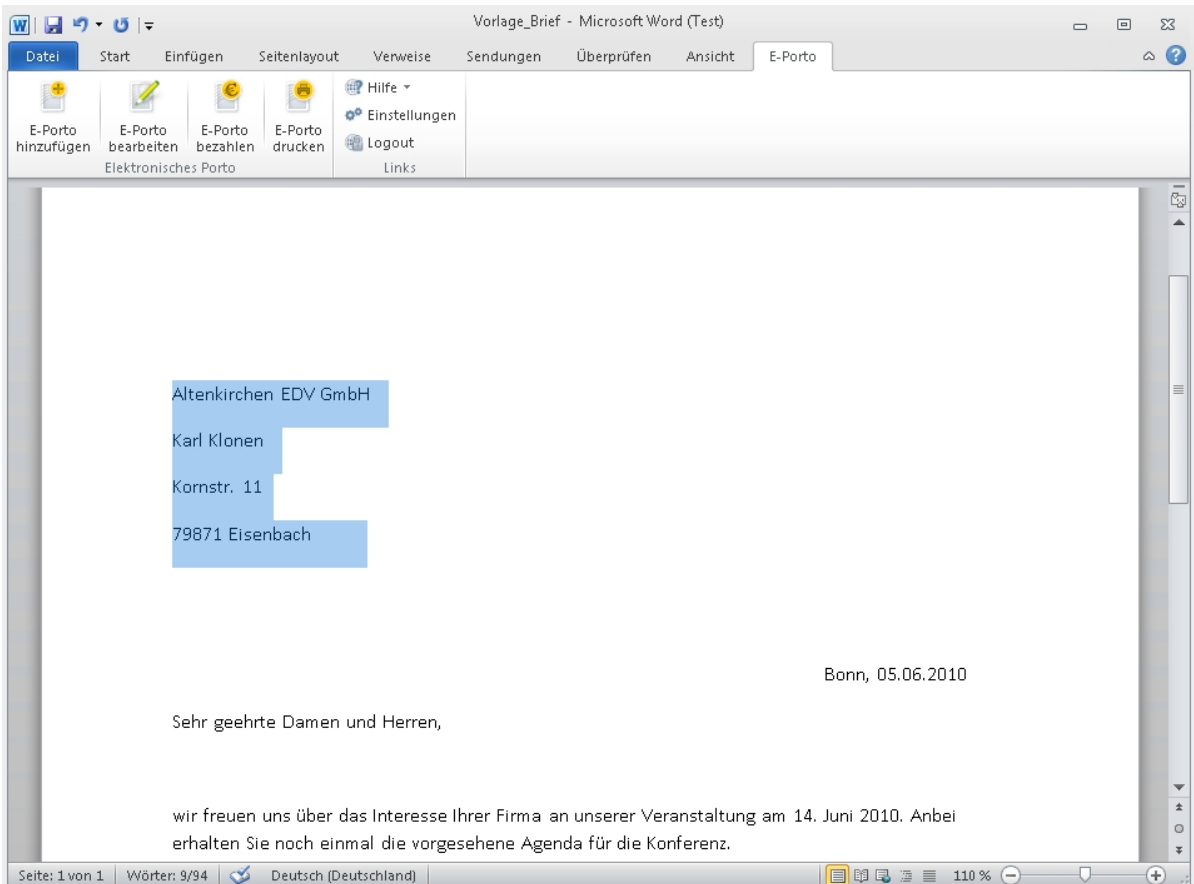

#### **Hinweis**

Speichern Sie nach dem Bezahlen Ihres E‐Portos das Dokument. Dann können Sie es im Fall eines Fehlers erneut öffnen und mit Ihrem bezahlten Porto ausdrucken.

Bitte beachten Sie die AGB *INTERNETMARKE*, nach denen jedes E‐Porto nur einmal zur Einlieferung verwendet werden darf.

### **SERIENDRUCK mit dem E‐Porto Add‐in – Schritt für Schritt‐Anleitung**

1. Wählen Sie in der Menüleiste die Registerkarte **Sendungen** und aus der Gruppe **Seriendruck starten** wählen Sie zunächst Ihr Druckformat aus, also **Briefe, Umschläge oder Etiketten**.

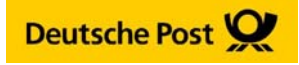

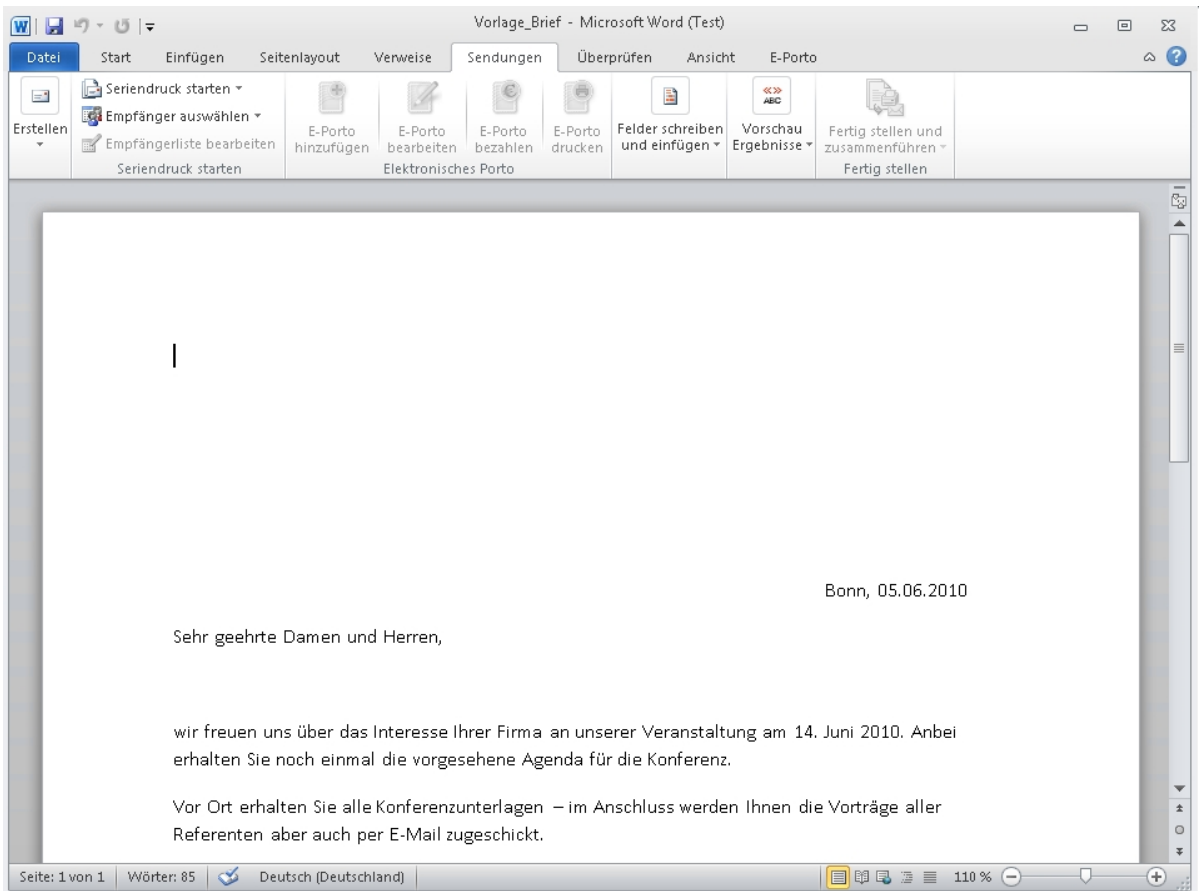

- 2. **Empfänger auswählen** > Beispiel: Sie haben Ihre Adressdaten in einer MS Excel‐Liste, dann wählen Sie **vorhandene Liste verwenden** und die Excel‐Adressliste auf Ihrer Festplatte aus.
- 3. **Empfängerliste bearbeiten** > Wählen Sie die Adressen in Ihrer Liste für den Seriendruck aus.

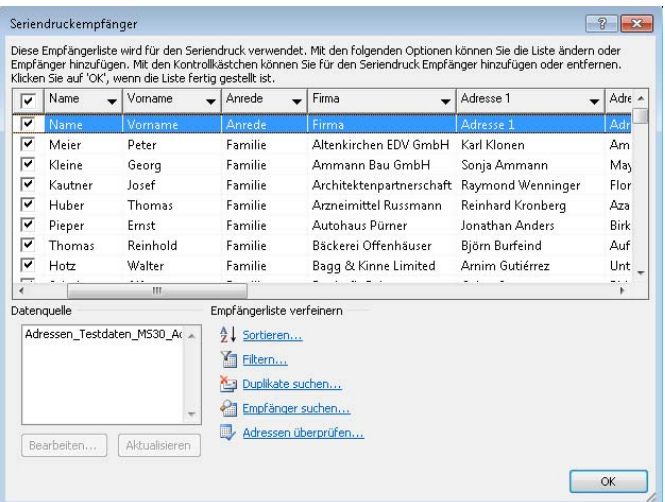

4. In der Gruppe **Felder schreiben und einfügen** wählen Sie **Adressblock** > Definieren Sie hier über **Felder wählen…** den Aufbau der Empfängeradresse für Ihren Serienbrief durch Auswahl der in Ihrer Adressliste vorhandenen Spalten, z.B. Name, Straße, PLZ, Ort, Land.

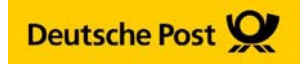

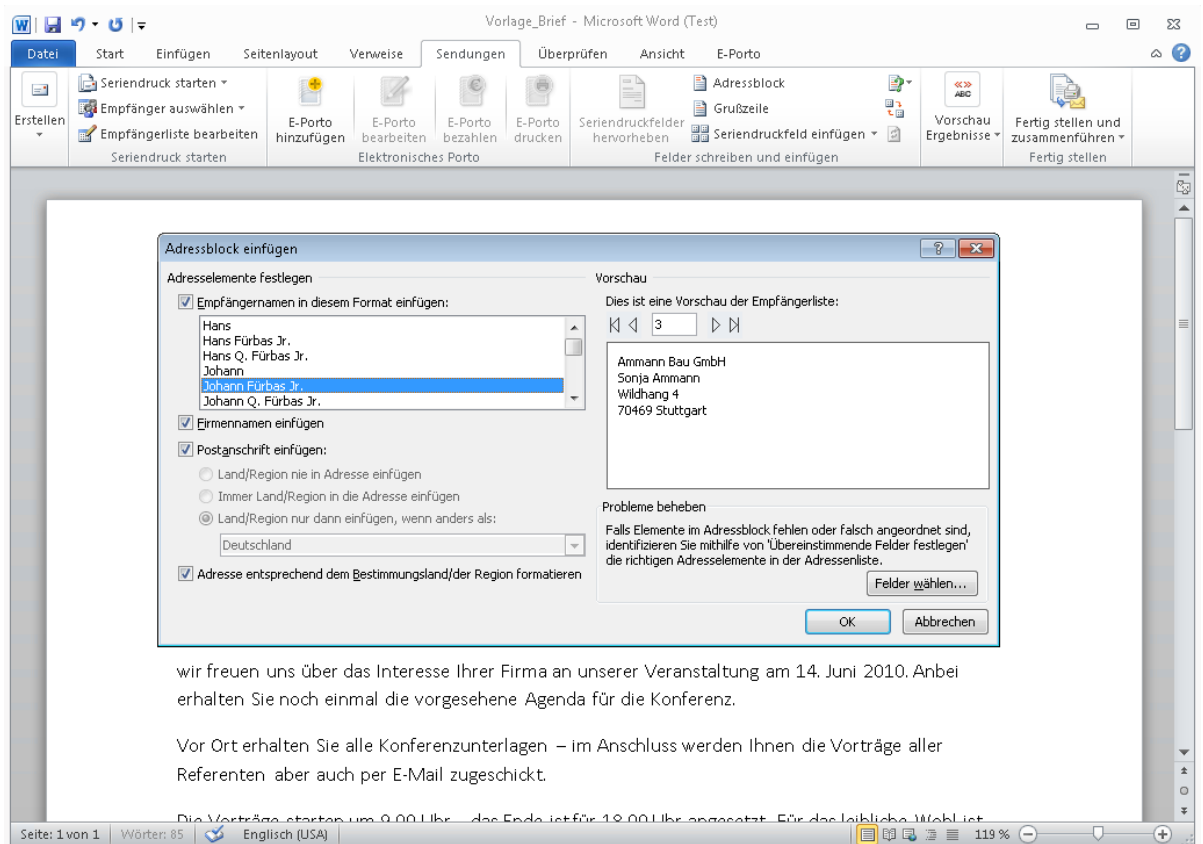

### **Hinweis**

Wollen Sie das Land mit ausdrucken z.B. bei internationalen Adressen, dann muss es als Spalte "Land" in Ihrer Datei hinterlegt, gefüllt und im Adressblock als Adressbestandteil definiert sein.

- 5. Überprüfen Sie über **Vorschau Ergebnisse** Ihren Adressblock und die Adressen.
- 6. Markieren Sie jetzt Ihren Adressblock (**<<Adresse>>**) und klicken Sie in der Gruppe **Elektronisches Porto** auf **E‐Porto hinzufügen**. Im Dialogfenster sind jetzt alle Adressen zu sehen. Prüfen Sie, ob das richtige Porto eingestellt wurde oder **Bearbeiten** Sie die Einstellungen je Adresse / E‐Porto.

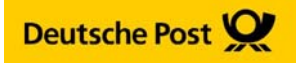

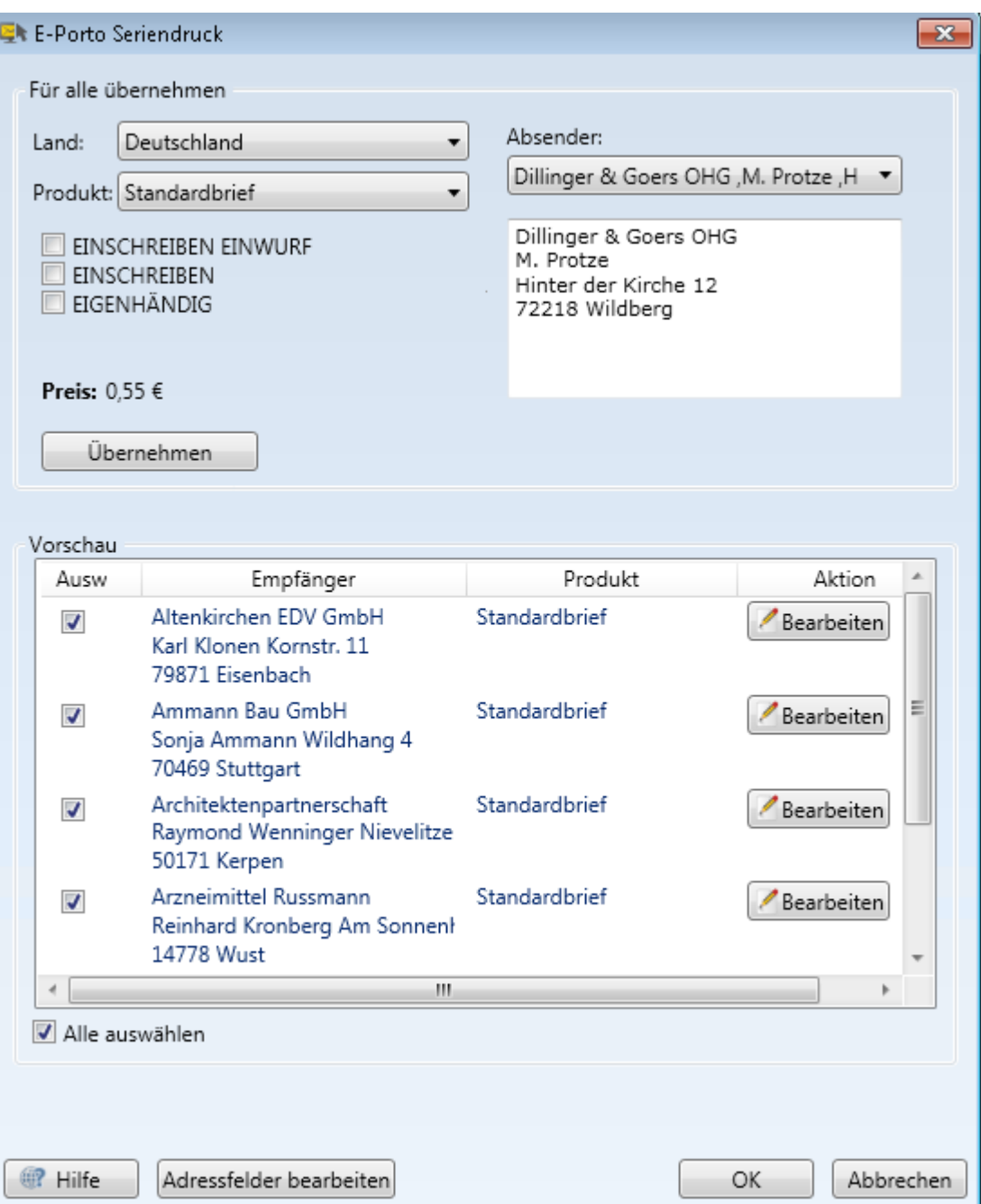

Mit Klick auf "OK" erhalten Sie folgende Vorschau:

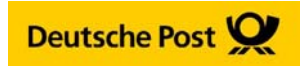

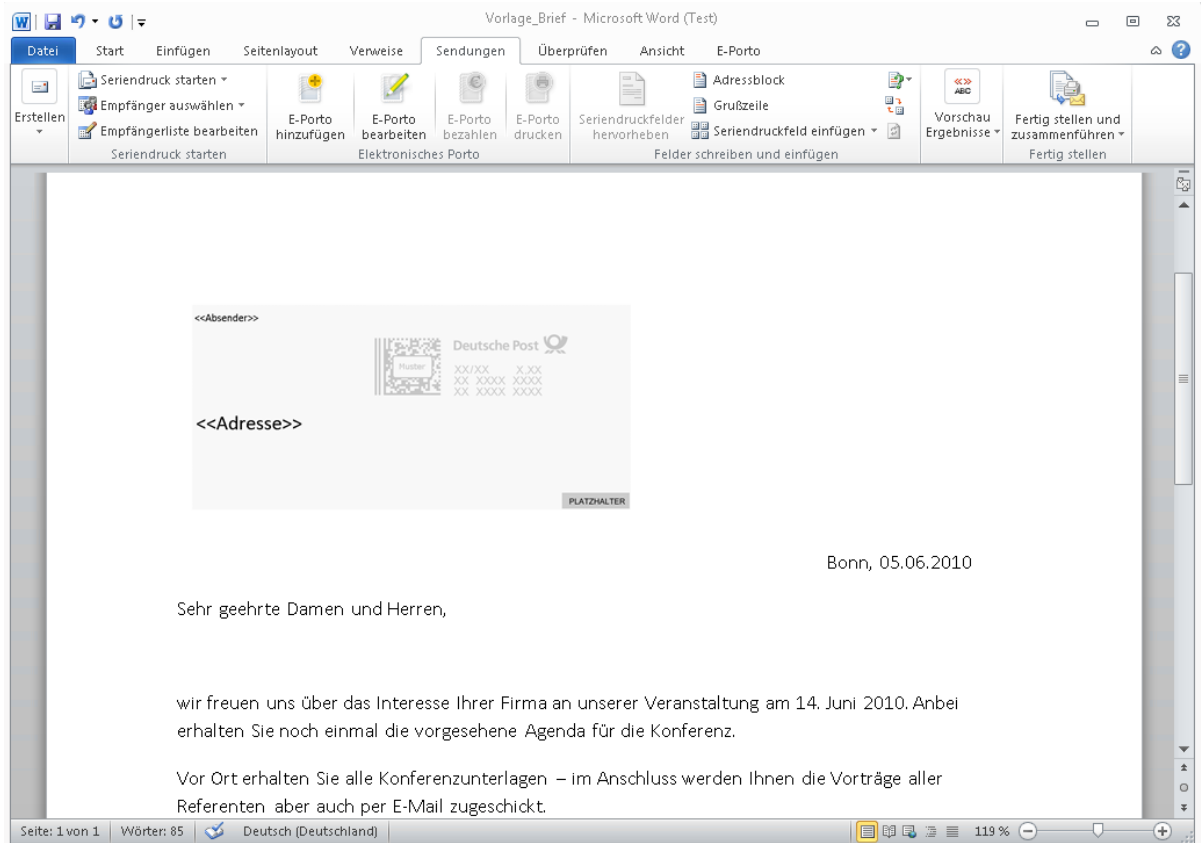

- 7. Klicken Sie zum Abschluss in der Gruppe **Fertig stellen und zusammenführen** auf **Einzelne Dokumente bearbeiten** und wählen Sie hier **alle Dokumente** aus. Nun werden in der Vorschau Ihre Adressen mit Musterfrankierung / Platzhalter angezeigt.
- 8. Word hat nach diesem Schritt in die Registerkarte **Start** gewechselt. Um Ihr E‐Porto auszudrucken, wählen Sie erneut die Registerkarte **Sendungen**.
- 9. **E‐Porto bezahlen** Login mit Ihrer E‐Mail‐Adresse und Kennwort für Ihre Portokasse.
- 10. **Speichern Sie nach der Bezahlung Ihr Serienbrief‐Dokument**. So können Sie es im Fehlerfall erneut mit den bezahlten E‐Portos aufrufen und drucken.
- 11. Legen Sie nun ausreichend Druckmaterial im ausgewählten Format in Ihren Drucker ein. Bei Klick auf **E‐Porto drucken** startet sofort der Seriendruck Ihrer Dokumente mit den E‐Portos.

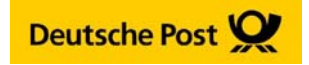

## **Journalfunktion im E‐Porto Add‐in – Überblick über Ihre gekauften Frankierungen**

Seit der Version 2.1. des E‐Porto Add‐In haben Sie die Möglichkeit, Ihre gekauften Frankierungen lokal auf Ihrem Computer zu speichern. In dem sog. "Journal" des E-Porto Add-In werden Ihnen diese Frankierungen in einer Übersicht dargestellt. Sie haben zusätzlich die Möglichkeit, das Journal auszudrucken oder in eine csv Datei zu exportieren.

So verwenden Sie das Journal:

1. Stellen Sie sicher, dass das Häckchen bei "Meine Käufe im E-Porto Journal eintragen" aktiviert ist.

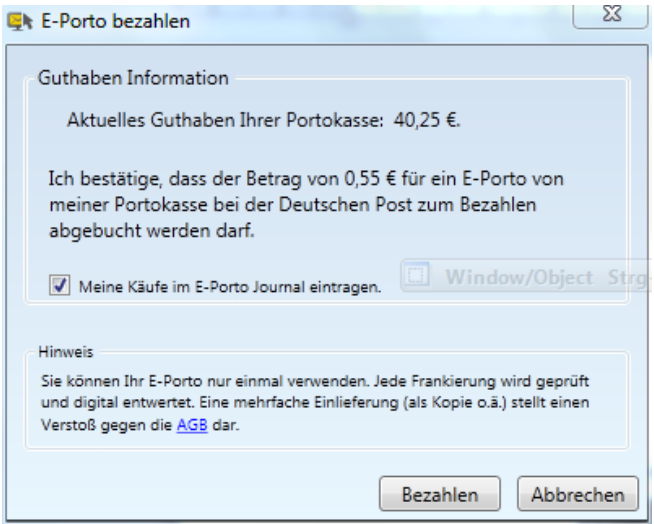

2. Wenn Sie nun Ihre Frankierungen wie gewohnt erstellen, werden diese automatisch **in das E‐Porto Journal** eingetragen.

3. Rufen Sie das E‐Porto Journal auf, in dem Sie im Menü "Journal" klicken. Sie können Sich die erzeugten Frankierungen entweder für alle Portokassen, die das E‐Porto Add‐In auf Ihrem Rechner verwenden, anzeigen lassen oder nur für einzelne Portokassen. Zusätzlich haben Sie die Möglichkeit, nach einzelnen Produkten zu filtern.

4. In der **Journal‐Ansicht** bekommen Sie übersichtlich alle Frankierungen (Einzelfrankierungen und Serienfrankierungen) angezeigt. Einzelne Einträge lassen sich bei Bedarf auch löschen.

5. In der Journal‐Ansicht haben Sie die Möglichkeit, Ihre Übersicht der Frankierungen zu **drucken** oder in eine .csv Datei zu **exportieren**.

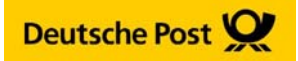

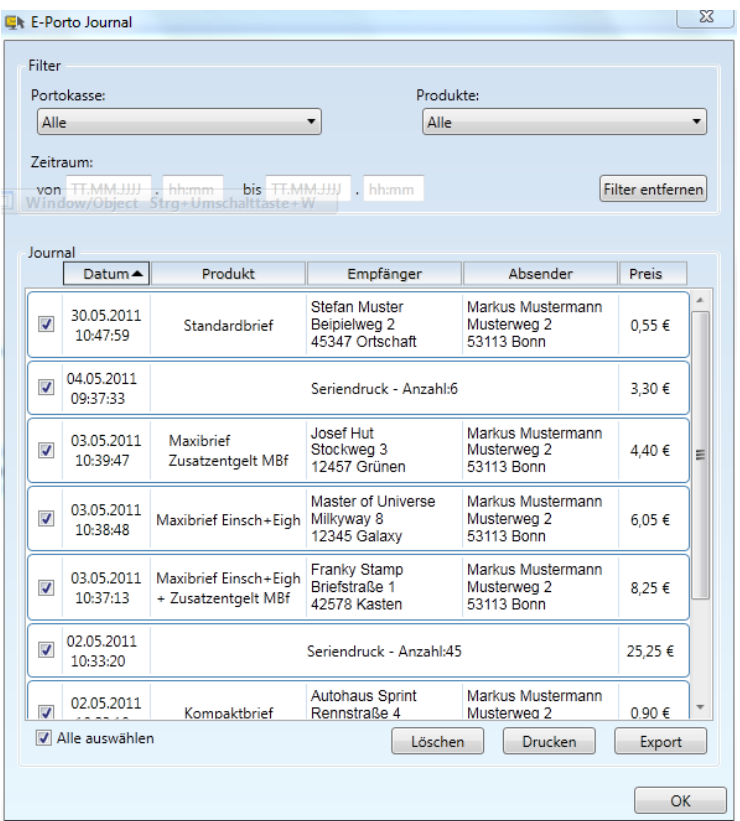

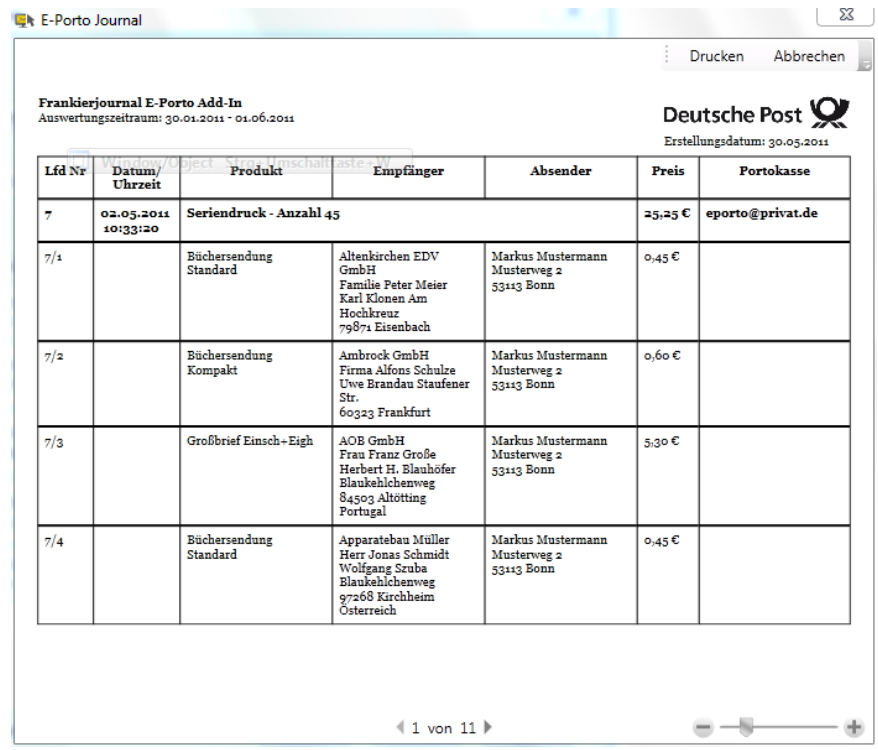